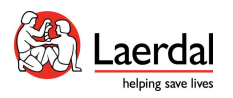

# 救命スキルトレーニングの準備

トレーニングを行うのに役立つステップバイステップガイド

# **QCPRClassroom** アプリをインストール

無料の QCPRClassroom アプリをスマートフォンやタブレットにインストールして、オンライン CPR クラスに参加し、救命スキルを学びましょう

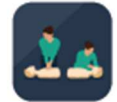

Install the free QCPR Classroom app on your device Phone/tablet

Install the QCPR Classroom app to join an online CPR class and learn lifesaving skills through live feedback and more.

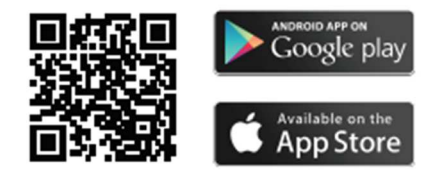

# **QCPRClassroom** でバーチャルクラスに参加する

Learner(学習者)の Go をタップした後、クラスでインストラクターが共有するルームコードを入力 し、Enter をタップします。次に名前を入力します。

\*Instructor をタップしても、右上の「Exit instructor mode」をタップすると元の画面に戻ります。

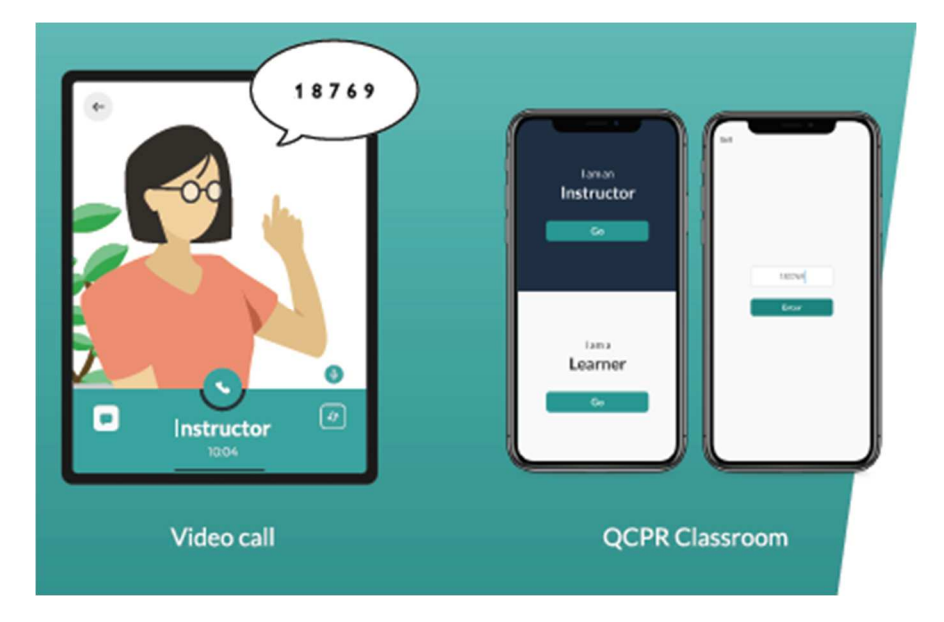

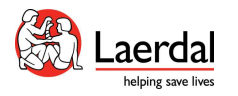

# マネキンの選択

クラス中に、提供されたマネキンに応じてパフォーマンスに関するフィードバックを受け取りま す。

# レールダルの **QCPR** マネキン

レールダルの QCPR マネキン(製品名:リトルアン QCPR or リトルジュニア QCPR)を使用してトレ ーニングしている場合は、マネキンを圧迫してアクティブにし、リストからマネキンを選択してト レーニングセッションの準備をします。

#### 他のマネキン

もしミニアンや他のマネキン、その他代用できる物(枕やクッション等)を持っていたら、「Press here」をタップしてビデオ画面にご自身の動きが写し出されるように位置調整し、胸骨圧迫のテン ポのフィードバックを使用します。

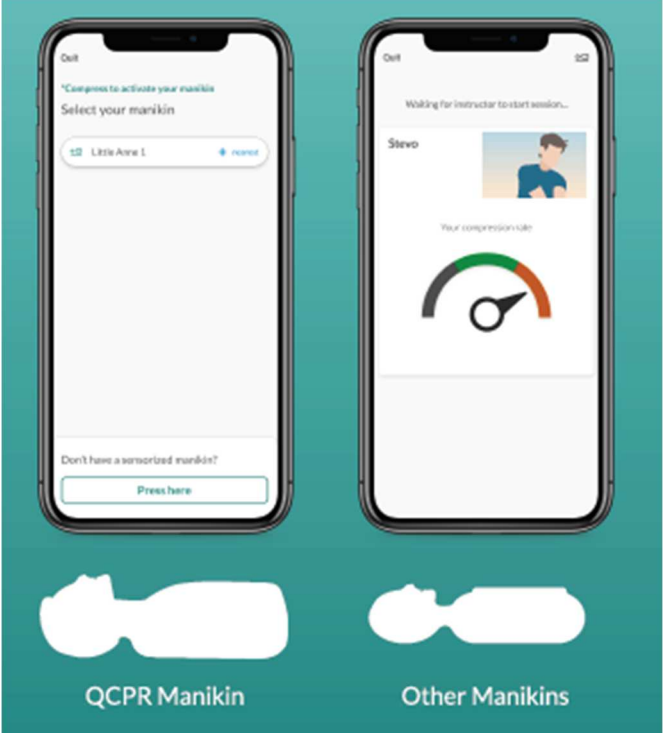

# ライブフィードバックと結果

CPR のパフォーマンスに関するライブフィードバックを受け取ります。 セッション中、改善のヒン トに基づいて行動し、スキルを向上させることができます。

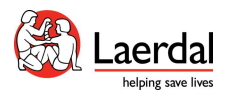

セッションの最後に CPR の結果が表示され、次のセッションのスコアと改善のヒントを確認できま す。\*CPR マネキン以外を使用した場合は、胸骨圧迫のテンポのみ測定されます。

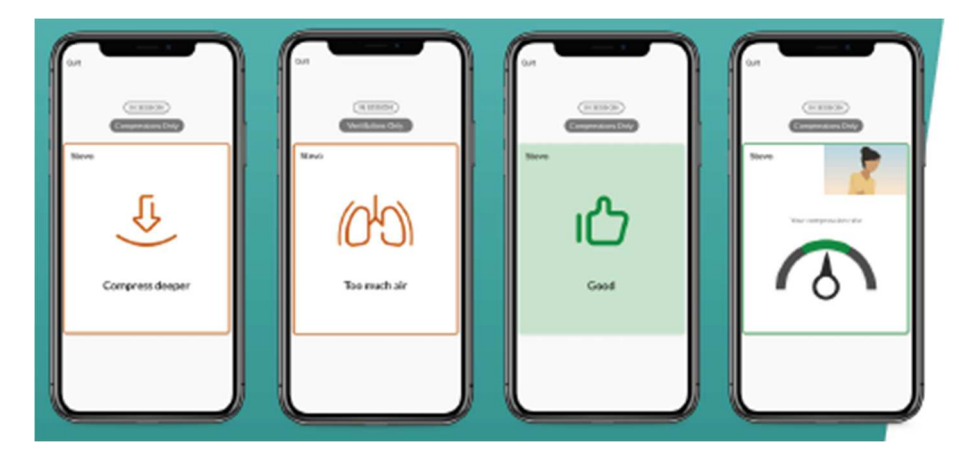

#### フィードバックの解釈について

ここでは、ビデオ会議を介してバーチャルクラスを利用するためのセットアップ例とヒントをいく つか紹介します。

\*トレーニングには PC でログインし、アプリを搭載したモバイルデバイス(スマートフォン/タブ レット)はトレーニング用に使うことをお勧めします。

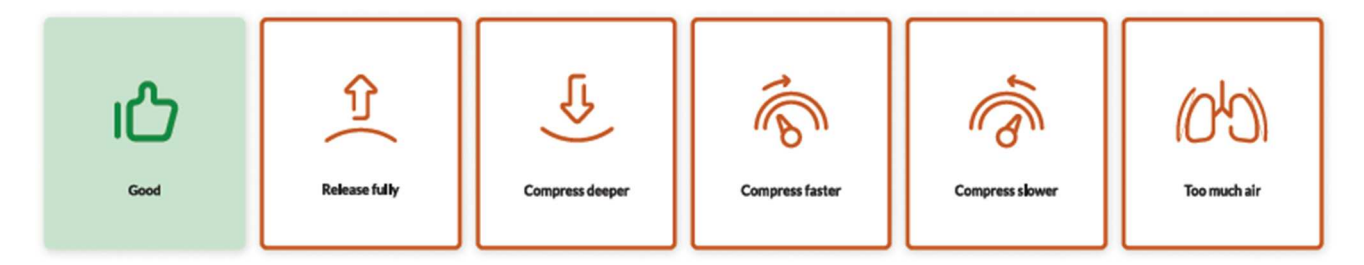

\*CPR マネキン以外を使用した場合は、胸骨圧迫のテンポのみ測定されます。

#### モバイルデバイスの配置

アプリを搭載したモバイルデバイスをマネキンのすぐ近くに配置して、フィードバックを簡単にフ ォローできるようにします。

#### センサーなしのマネキンを使用したトレーニング

マネキンの反対側にデバイスを配置し、動きを捉えて圧迫率に関するフィードバックを提供できる ようにしてください。

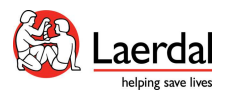

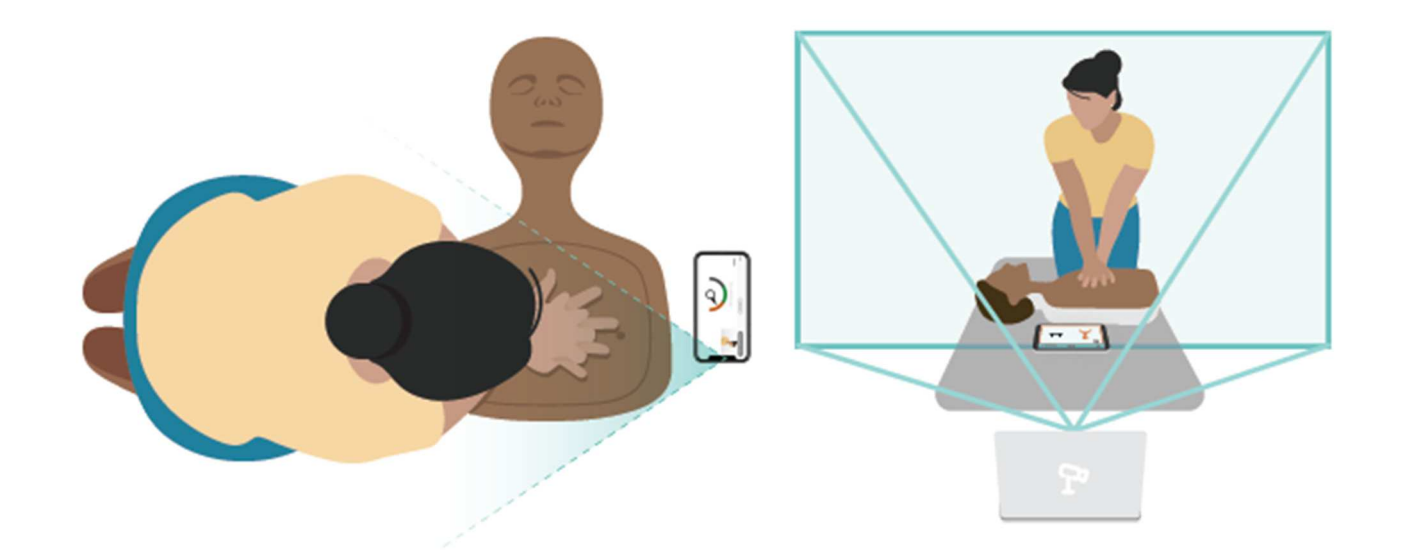

# ビデオ会議中のカメラの調整

練習と評価中

# **CPR** の練習中にヘッドセットを着用する

圧迫、特に換気中にヘッドセットを着用するのは難しい場合があります。 ヘッドセットが必要で、 所定の位置に留まらない場合は、スキルセッション中に首または他の場所にヘッドセットを置くこ とをお勧めします。

# クリッカーを有効**/**無効にする

リトルアン QCPR とリトルジュニア QCPR の下のプッシュプルハンドルからクリッカーを有効また は無効にできます。

# 自分とマネキンをビデオフレームに収まるようにする

スキルトレーニング中は、ビデオ会議に使用しているデバイスとマネキンを平らな場所に置きま す。 あなたとマネキンの両方がビデオフレーム内に表示されていることを確認してください。